セットアップガイド **A**

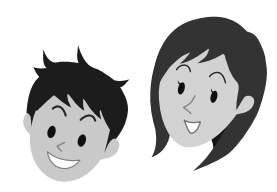

 $|\&$ 

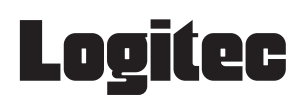

LAN-WN11/U2PSP

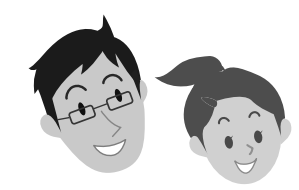

セットアップの手順は、こちらのマニュアルからお読みください

# |本製品を使って、できること・・・

本製品を取り付けたパソコンとPSPは、無線LAN(アドホック・モード)で接続できるよう になります。本製品を取り付けたパソコンに「XLink Kai」というソフトウェアをインストー ルし、有線LANを使ってブロードバンドモデムや有線ルータなどと接続することで、従来 はPSP同士が直接接続する必要があったゲームについても、インターネットを経由して、 日本中、世界中の人と協力プレイ、対戦ゲームが楽しめるようになります。

> セットアップを始める前に 知っておいていただきた いことを説明しています。

# マニュアルについて

## **6** 協力プレイ、対戦ゲームに参加しましょう

### はじめにお読みください

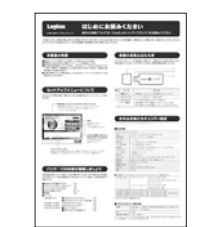

このマニュアルです。セッ トアップをはじめるときは、 このマニュアルから読み ます。

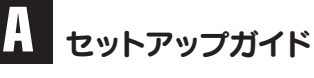

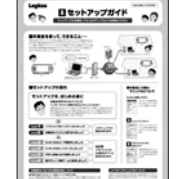

本製品を取り付けたパソ コンからPSPによる対戦 ゲームが楽しめるように

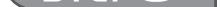

 $STFD<sub>E</sub>$ 

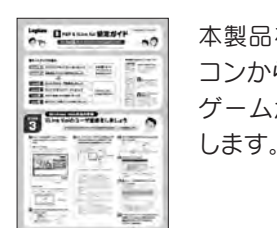

# PSP & XLink Kai

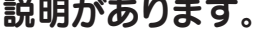

LAN-WN11/U2PSP セットアップガイド 2008年12月1日 第1版 ロジテック株式会社 ©2008 Logitec Corporation. All rights reserved.

## 本製品を取り付けるパソコンが インターネットに接続できるようにしてください

本製品を取り付けたパソコンを使って、PSPの協力プレイ、対戦ゲームを楽しむには、本 製品を取り付けるパソコンが、有線LANを使ってインターネットに接続できるようになっ ている必要があります。あらかじめ、本製品を取り付けるパソコンから有線LANでインター ネットに接続できる状態にしておいてください。

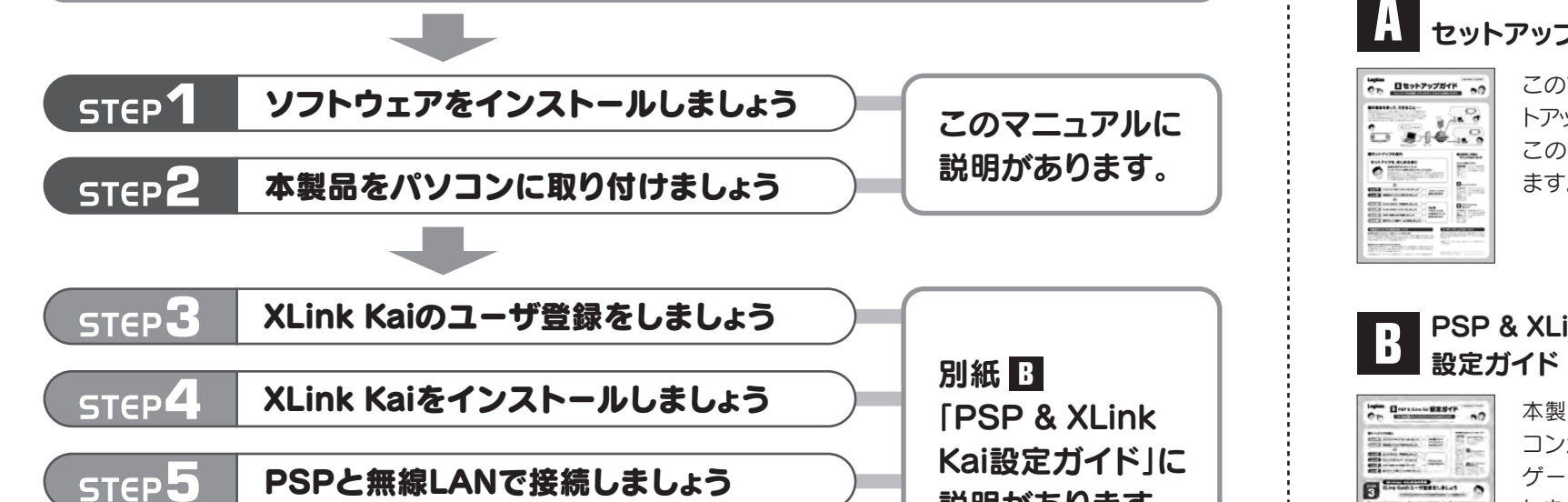

# セットアップを、はじめる前に

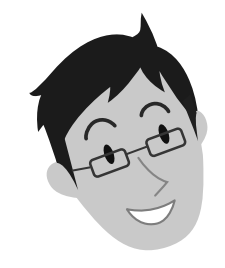

Windows環境で使用する場合は、本製品はソフトウェアAPモードを使って無線アクセスポイント(無 線AP)として使用することもできます。設定の変更方法などについては、付属のCD-ROM内に収録 されたPDF版ユーザーズマニュアルをお読みください。※

#### ●本製品をPSPと接続する以外の方法で使用する

本製品は、設定を変更することで、一般的なUSB無線アダプタ(無線子機)として使用できます(PSP とは接続できなくなります)。設定の変更方法などについては、付属のCD-ROM内に収録された PDF版ユーザーズマニュアルをお読みください。※

## 本製品のいろいろな使用方法について

#### **●本製品を無線アクセスポイント(無線AP)としても使用する場合**

本製品は、さまざまな使い方があります。詳細な説明については、付 属のCD-ROM内に収録されたPDF版ユーザーズマニュアルをお読 みください。※

※最新のユーザーズマニュアルは、Logitecホームページよりダウンロード してください。

※出荷の時期により、ユーザーズマニュアルを弊社のホームページよりダウンロードしていただく場合があります。

## ユーザーズマニュアルについて

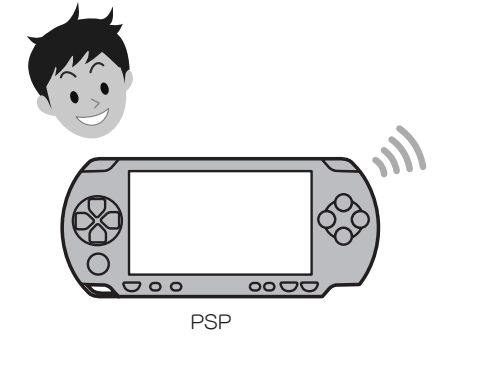

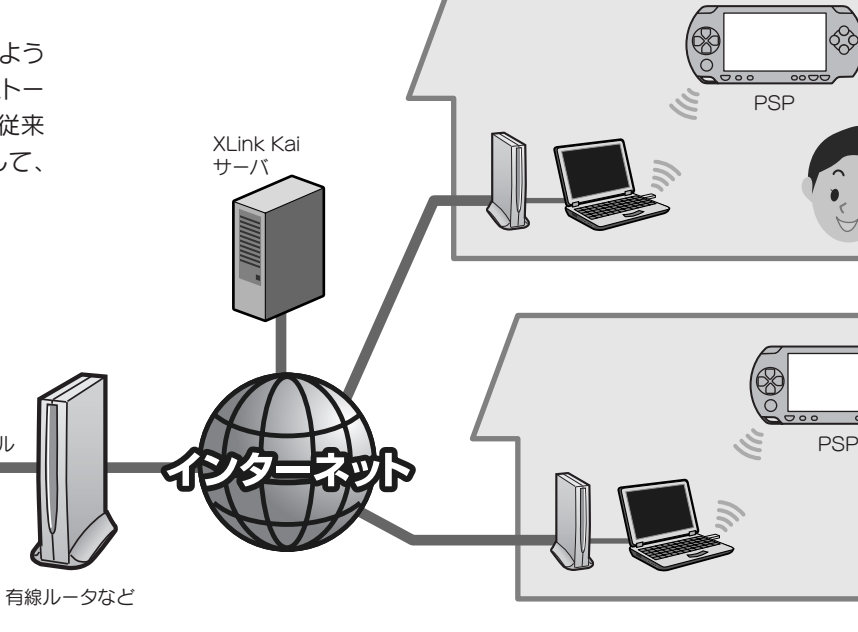

# ■セットアップの流れ ■本製品に付属の

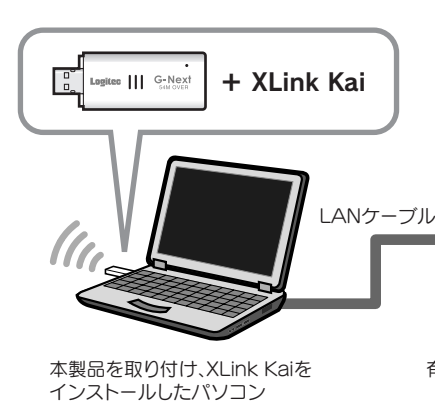

# Windows<sub>編</sub>

Windowsマシンをご使用の場合

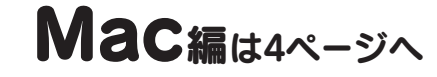

● Windows 2000の場合は、「デジタル署名が見つかりませんでした」と表示さ れますので、[はい]をクリックします。

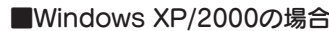

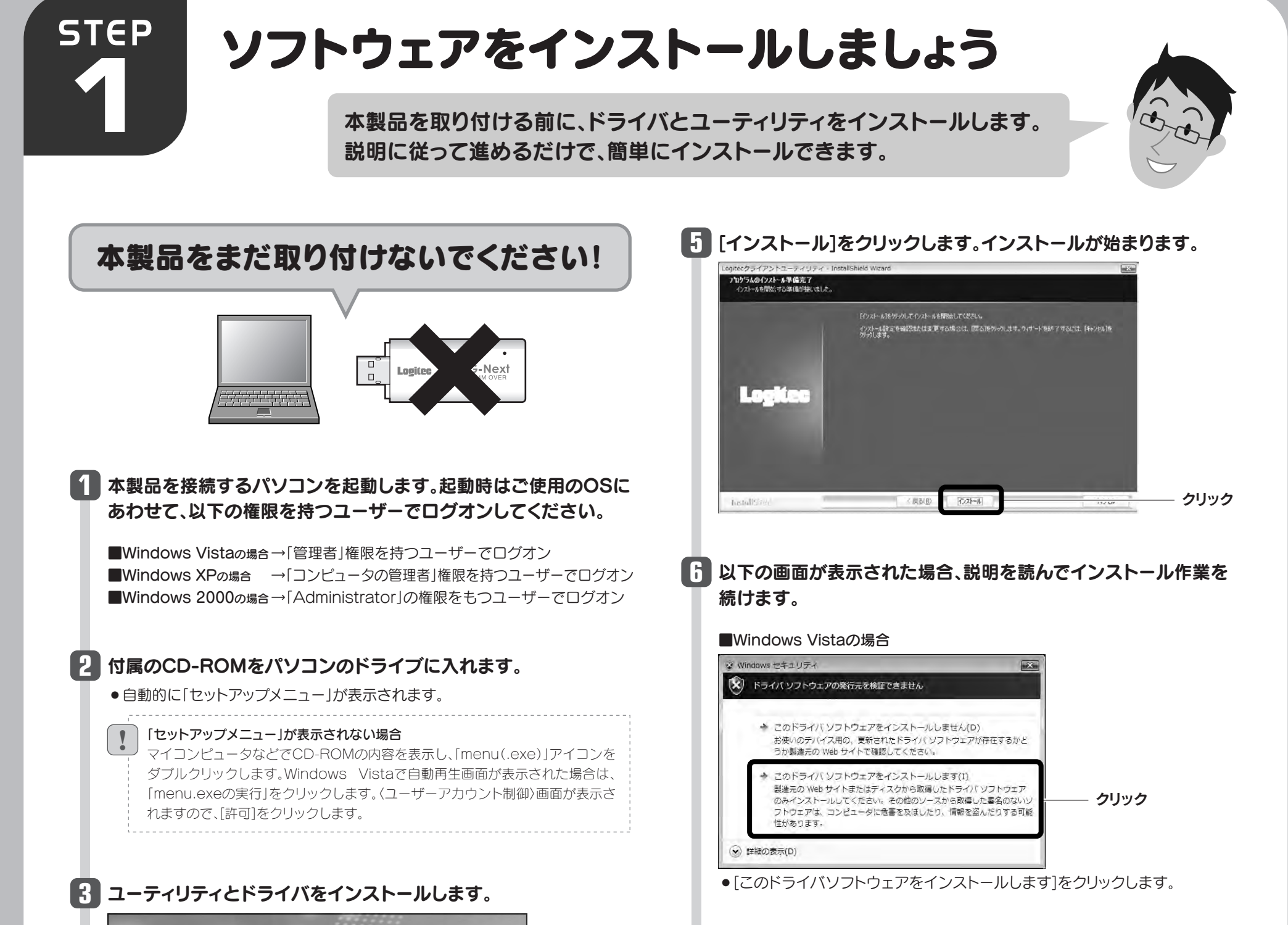

**7** [完了]をクリックします。

### これでソフトウェアのインストールは完了です。ドライブからCD-**8** ROMを取り出し、「STEP2」へ進みます。

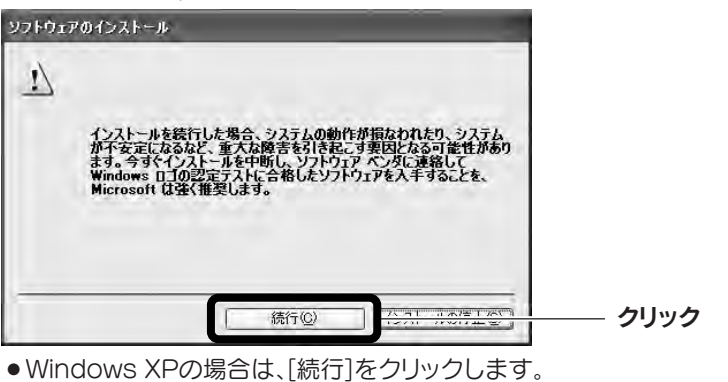

#### Windows VistaでXLink Kaiを使用しない場合

ON All rights reserved

Windows Vistaで本製品をご使用の場合でも、XLink Kaiを使用せず、通常の無 線アダプタとして使用する場合は、[Windowsユーティリティとドライバのイン ストール]をクリックしてください。

!

**Logitec Wireless LAN Products** 

Win

5000

08 LOGITEC CORPORA

ows Vista CO

XLink Ka<br>ユーザ登録

XLink Kai専用<br>ドライバの

セットアップメニュー

XLI<br>利用規約

(C) Copyright

## インストールを確認するメッセージが表示されますので、[OK]を **4** クリックします。

Windows VistaでXLink Kaiを使用する場合は、こちらをクリック

終了

**Logitec** 

FAQ

はじめにお読みください &

セットアップガイド

ユーザーズマニュアル

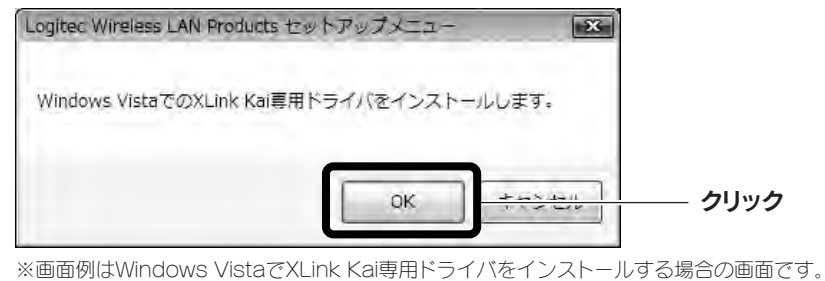

#### Windows Vista以外で使用する場合は、こちらをクリック

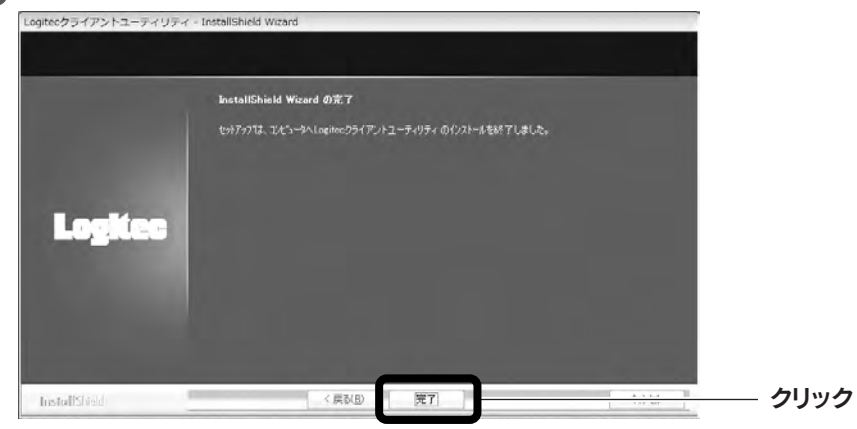

## <mark>A</mark> セットアップガイド

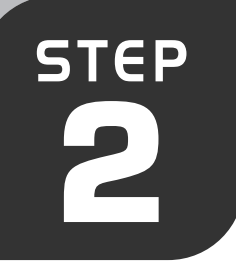

# 本製品をパソコンに取り付けましょう

**2** 本製品をパソコンに取り付けます。

また、本製品がPSPとXLink Kaiを使用できるように必要な設定をおこないます。

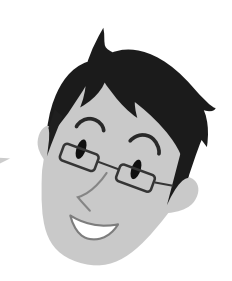

#### 本製品をパソコンに取り付け、ドライバをインストールします **6** [完了]をクリックします。 パソコンのUSBポートに本製品を差し込 **1** 「いいえ、今回は接続しません」を選択し、 **3** [次へ]をクリックします。 みます。 新しいハードウェアの検索ウィザードの完了 D トールが完了しました 新しいパードウェアの検索ウィザードの開始 D 対照、ゆうシビュータ、ハードウェアのバッストール このませな Wydom<br>Jipdate の MAD サイトを検索して マーサーの子解のもとにつきなのプリク<br>エアトロカー ポリーを表示します。<br>プレロカー ポリーを表示します。 **LODGERS CARD INCOME DOMESTICS INC. DOLL INSIDERATO GENT HISTINGLASSIT** ■クリック  $E R$ クリック **MYTRAGE DXAJ BOJHOLCCC @クリック**  $175993$ **2** 正しくインストールされたことを確認し **7** ご使用のOSによって、このあとの手順が 「ソフトウェアを自動的にインストールす **4** 異なります。 ます。 る」を選択し、[次へ]をクリックします。 ■Windows Vistaの場合 アイコン しばらくすると、自動的にドライバのインストール Ø  $\boldsymbol{\Psi}$ けいせっとでは、ADDトードウェアに必要なパラトウェアを行うスキールはす が完了します。手順 へ進みます。 **7** 18.18 ーム ハードウェアに対応のインストール CD またはフロッピー ディ Legitec LAN-WN11/U2 Wireless LAN Adapter ×<br>コリ テバイス ドライバ ソフトワェアが正しくインストール ●デスクトップ画面右下のタスクトレイに「クラ **10**クリック ワトウェアを自動するこ されました。 イアントユーティリティ」のアイコンが表示さ **CEL CRAISON**  $\frac{1}{2}$   $\frac{1}{2}$  れます。 9クリック <BS@ | WWW ■Windows 2000の場合 パソコンによっては再起動を促されますが、 ! 以下の画面が表示された場合は、[続行] **5** 「デジタル署名が見つかりませんでした」と表示さ アイコンが表示されることを確認するまでは をクリックします。 れますので、[はい]をクリックします。手順 へ **7** 再起動しないでください。 進みます。 **75-10120-041-A**  $11 - 50 - 122$ ■Windows XPの場合 **STREAM COLLAPSE AND CONTROL**<br>**STREAM TO Wednesd OS VINCES (2002)**<br>COLLAPSE CASHING OS VINCES (2002) 次の「本製品のPSPオプションを設定す **8** インストールを取行した場合、システムの動作者調査なりたり、システム<br>ポティーマンストールを入っているので、「最近などの一度のレスティー<br>ドラ・ラスペンストールを中国し、Wing - ディーディーの出会社をリー<br>Margaret は彼女性情報により、アウェアマンダーで確認を行なことも インストール画面が表示された場合は手順 へ **3** る」へ進みます。 進みます。表示されなかった場合は手順 へ進 **7** クリック みます。

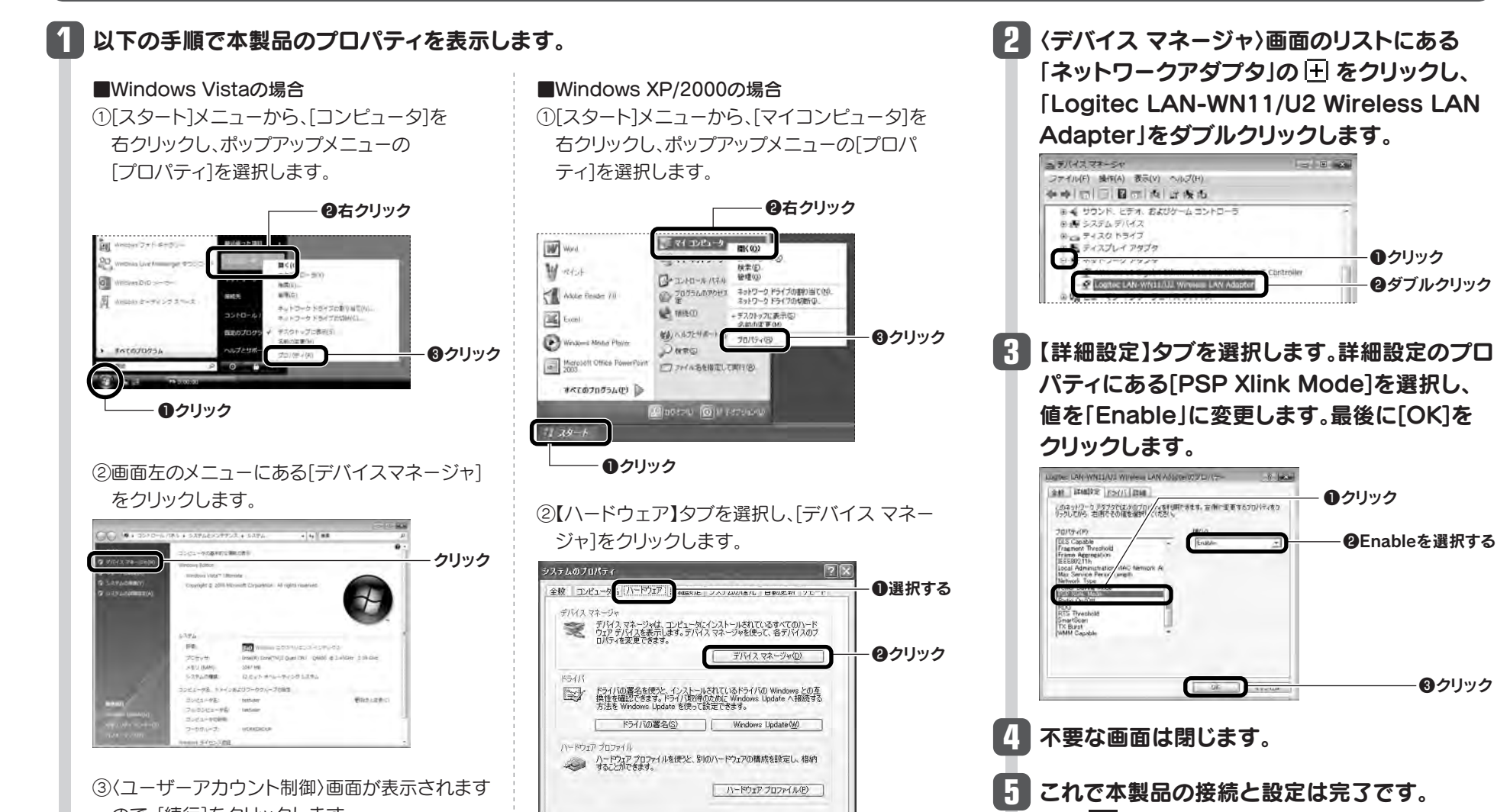

ので、[続行]をクリックします。

## 本製品のPSPオプションを設定する

別紙 「PSP & XLink Kai設定ガイド」の **B** STEP3へ進みます。

4

**STEP** 

**2 本製品をMacに取り付けます。**<br>また、本製品がPSPとXLink Ka また、本製品がPSPとXLink Kaiを使用できるように必要な設定をおこないます。

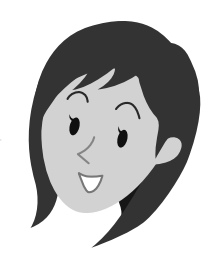

3 「PSP XLink有効」をチェック(▽)し、 【サイトサーベイ】タブをクリックします。

# Mac編 Macをご使用の場合 Windows編は2ページへ

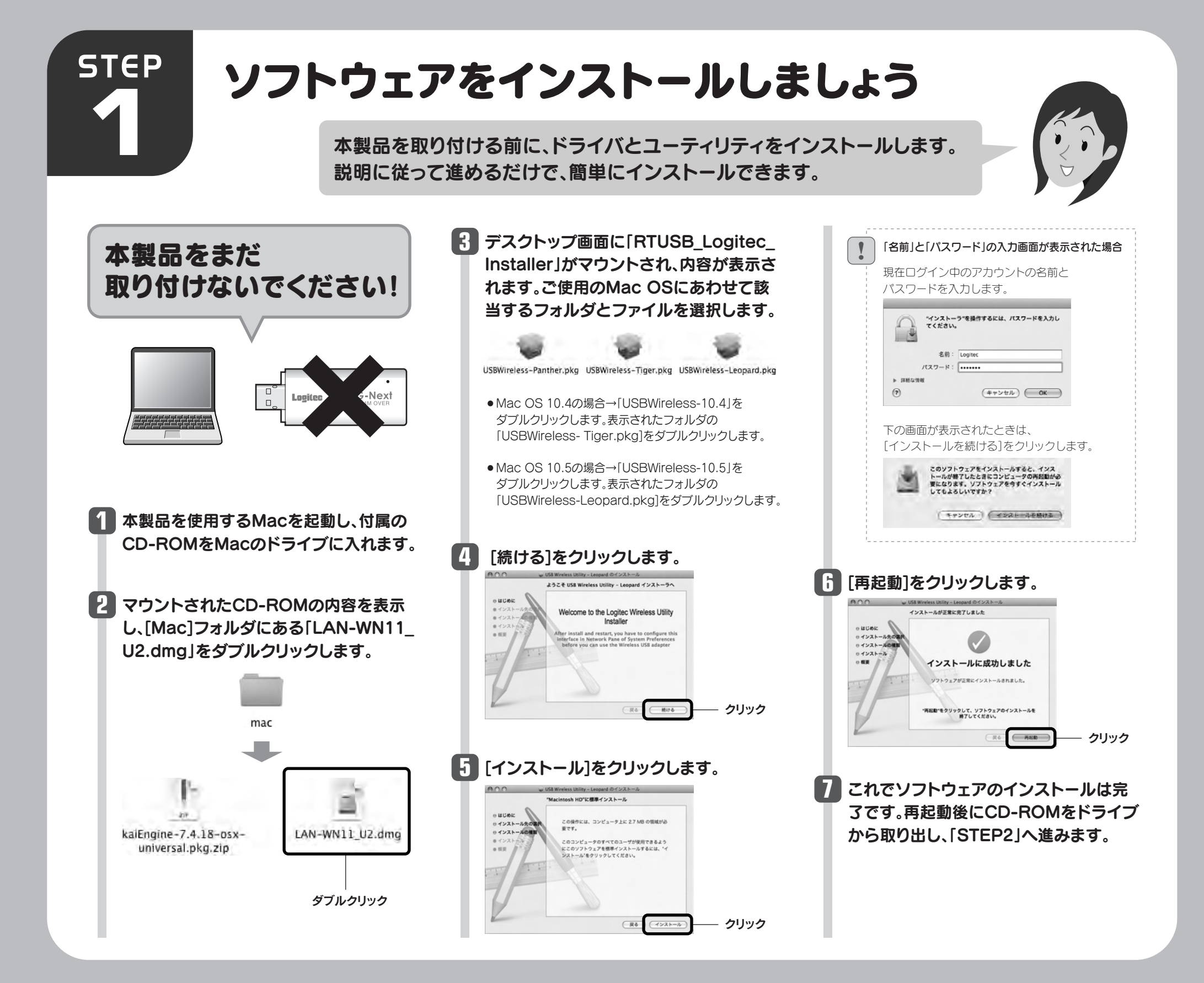

# 本製品をパソコンに取り付けましょう

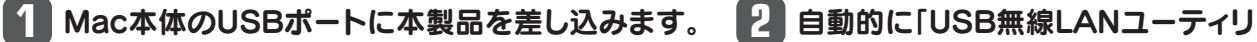

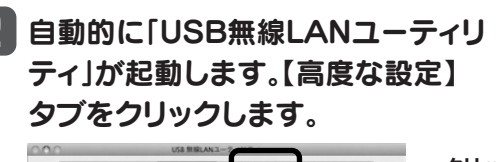

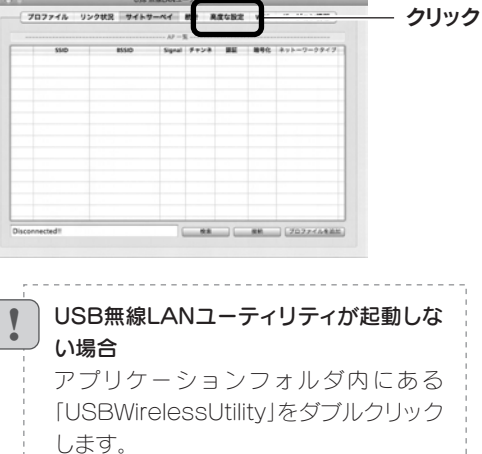

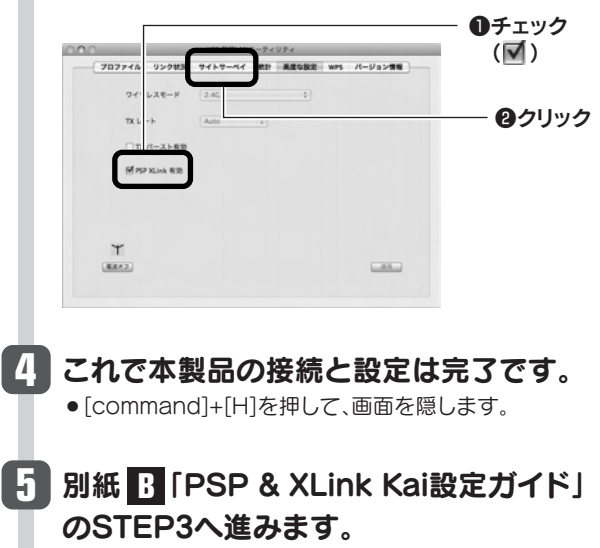

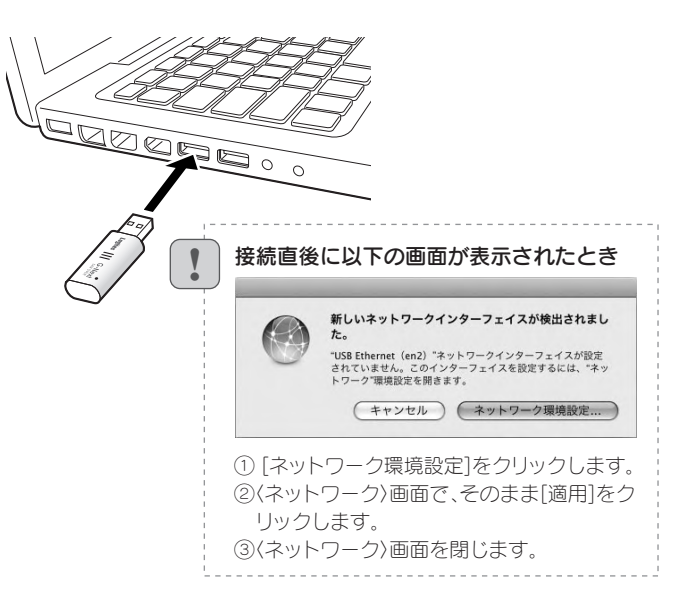